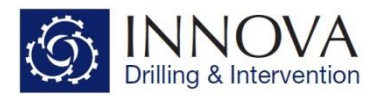

## **Adding a new Coordinate Reference System**

There is a possibility you may find yourself in a situation where you are required to do planning referencing a CRS which is not available in Well Seeker. In this situation the information relating to the CRS should be requested from the client and can then be used to create a new CRS in Well Seeker.

The below screen shot is an example of the type of information which will be supplied by the client.

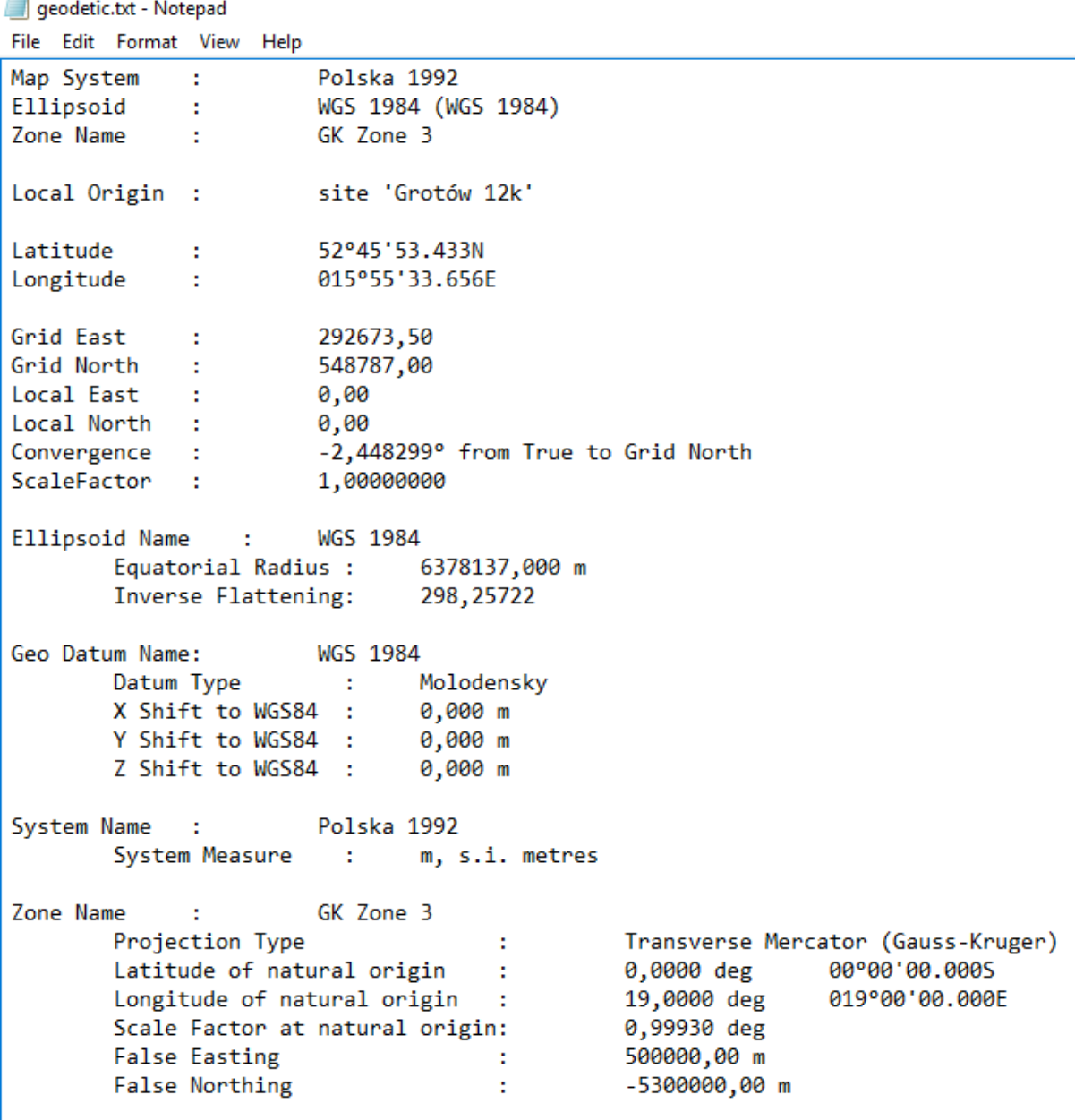

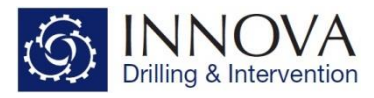

The following instructions detail how to use this information to create a new CRS.

• Open the **Geomagnetic Calculator**

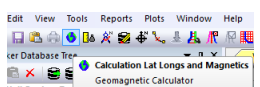

- Click on the "**Mapping Grid**" button at the top left of the box
- Select **Add CRS** at the bottom left of the Mapping Grid
- You will now have a blank template which you can start adding information to.

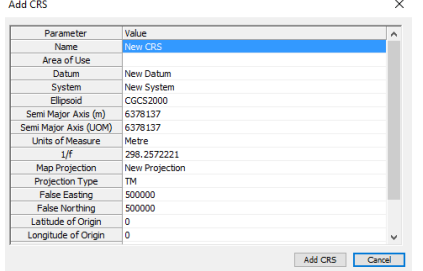

Parameters in **RED** are important and affect the output - Care should be taken to enter the data correctly

- **Name**: This can be anything you want as it has no impact on any of the calculations. In Well Seeker, the naming convention is the **System** / and then the **Map Projection,** and it is recommended that this convention is followed. For this example, the name would therefore be **Polska 1992 / Transverse Mercator (Gauss-Kruger) Zone 3**
- **Area of use**: Description of which part of the earth this CRS references and has no effect on any of the calculations. For this example all we know is it is in **Poland**.
- **Datum**: This is just text and does not directly affect any calculations. For this example it is **WGS1984**.
- **System**:This is just text and does not directly affect any calculations. **Polska 1992**
- **Ellipsoid**: This is an important one and you have to choose from a drop down list of 38 options. In this example you would choose **WGS 1984**
- **Semi Major Axis** (m): This is the Equatorial Radius of the Ellipsoid and is automatically populated based on the ellipsoid selected.
- **Semi Major Axis (UOM)**: This is the equatorial radius of the ellipsoid in the units of measure which the CRS is using and is automatically populated based on the ellipsoid selected.
- **Units of Measure**: This is a drop-down menu option and you can choose from 7 options. For this example it would be **metre**
- **1/f**: This is the inverse Flattening of the Ellipsoid and is automatically populated based on the ellipsoid selected.
- **Map Projection**: This is just text and does not directly affect any calculations **Transverse Mercator (Gauss-Kruger) Zone 3**
- **Projection Type**: This is a drop-down menu and you can choose from 4 options **TM, 1SP (Standard Parallel), 2SP or STEREO**
- **False Easting**: **500000.00** m
- **False Northing**: **-5300000.00** m
- **Latitude of Origin**: This should be input as a decimal **0.0000 deg (See Point to Note Below)**

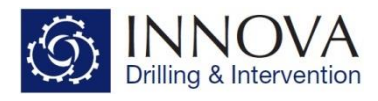

- **Longitude of Origin**: This should be input as a decimal **19.0000 deg (See Point to Note Below)**
- **Scale Factor**: Ratio between measured distance on the map and on the ground **0.99930 deg**
- **1st Standard Parallel**: This information will be required if you select 1 SP or 2 SP from the Projection Type Drop down menu - Not applicable here - **(See Point to Note Below)**
- **2nd Standard Parallel**: This information will be required if you select 2 SP from the Projection Type Drop down menu - Not applicable here - **(See Point to Note Below)**

The Screen shot below is what your new CRS should look like based on the information detailed above:

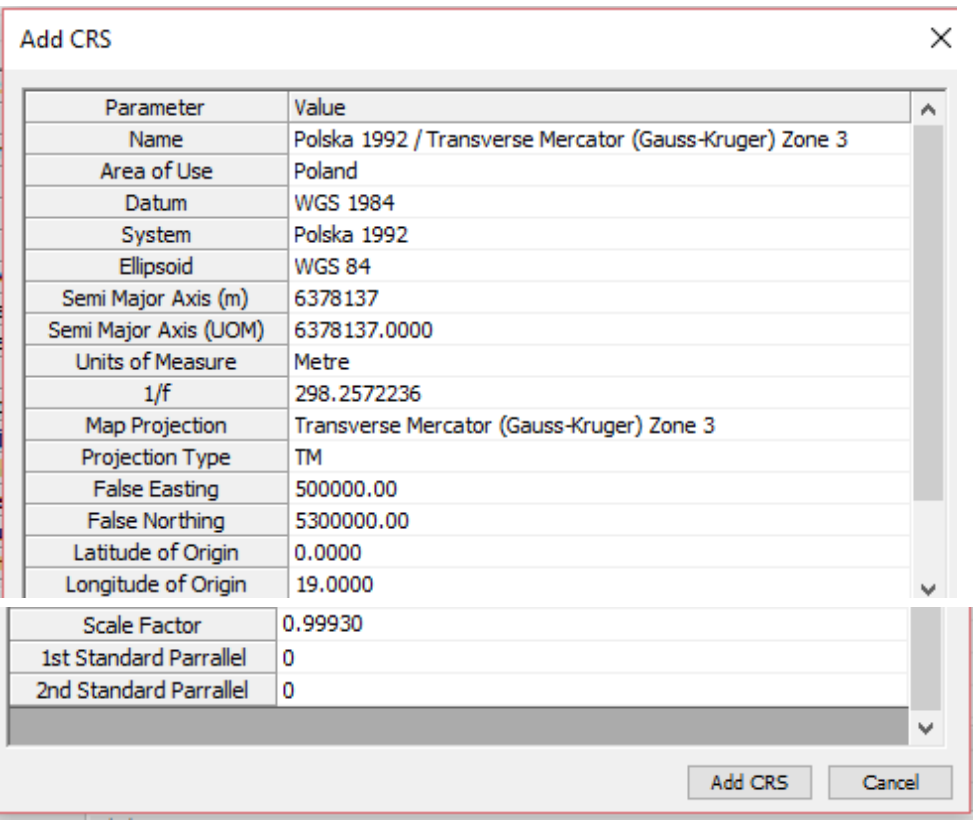

• Select Add CRS and your new CRS will be available to select from the mapping grid dropdown menu.

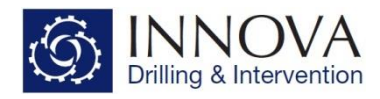

## **Point to Note**

When adding **Latitude** & **Longitude of Origin**, and the **1st and 2nd Standard Parallel** values, these are input as decimals. The below screen shot is from a CRS which requires all of these inputs. You can see that the numbers are provided in both decimal and degrees, minutes and seconds. To accurately input these values into a new CRS, the 4 decimal places displayed is not enough. This means that you will have to convert the degrees, minutes and seconds into decimal (so that you can see the additional decimal places) and input the numbers to **13dp**.

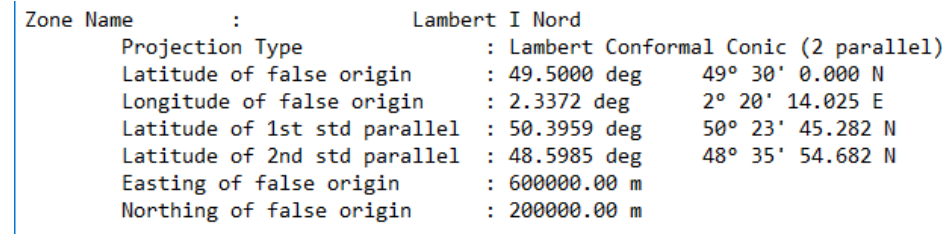

The screen shot below shows a simple way to do this in excel. The formulae column shows the formulae used in the decimal column. You will note that to 4 decimal places the numbers match those above.

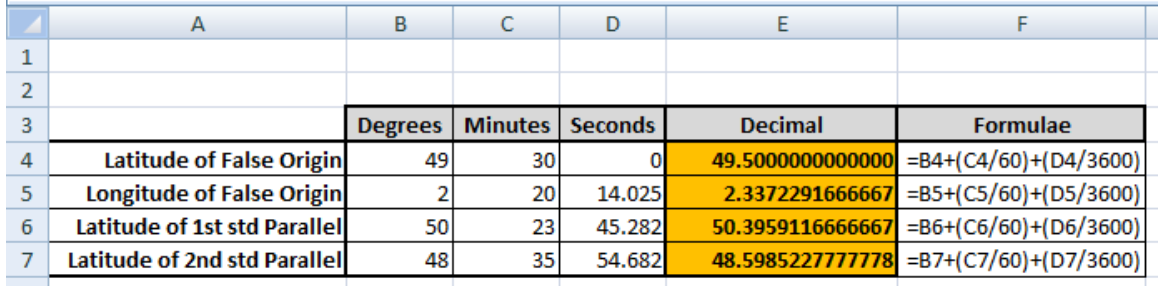

You can now add these numbers to the relevant CRS input.